### **Ημέρα Εκπαιδευτικού**

Γυμνάσιο Επισκοπής Τρίτη, 21 Ιανουαρίου 2014

## Tips and Tricks for Teachers

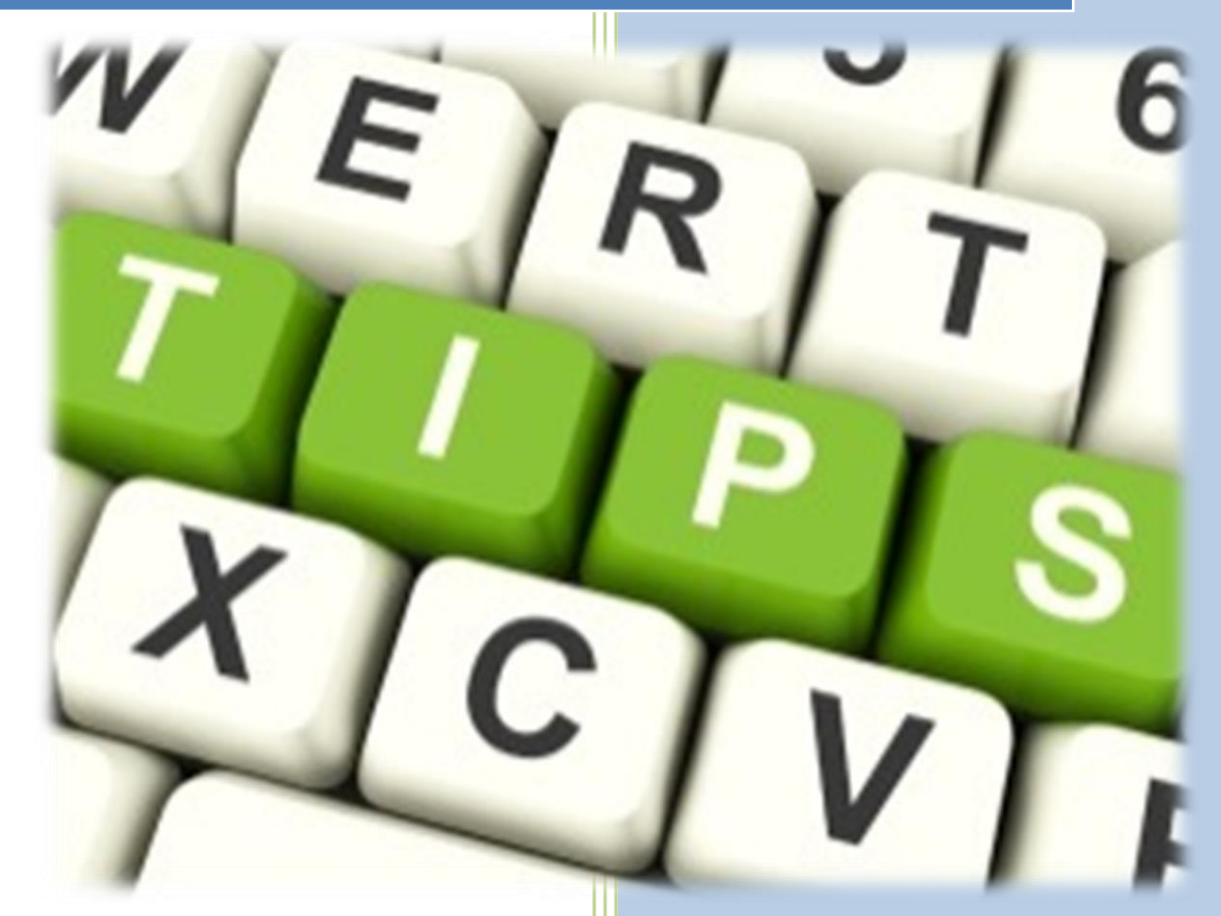

**Ξένιος Ξενοφώντος** Καθηγητής Πληροφορικής

# ΠΕΡΙΕΧΟΜΕΝΑ

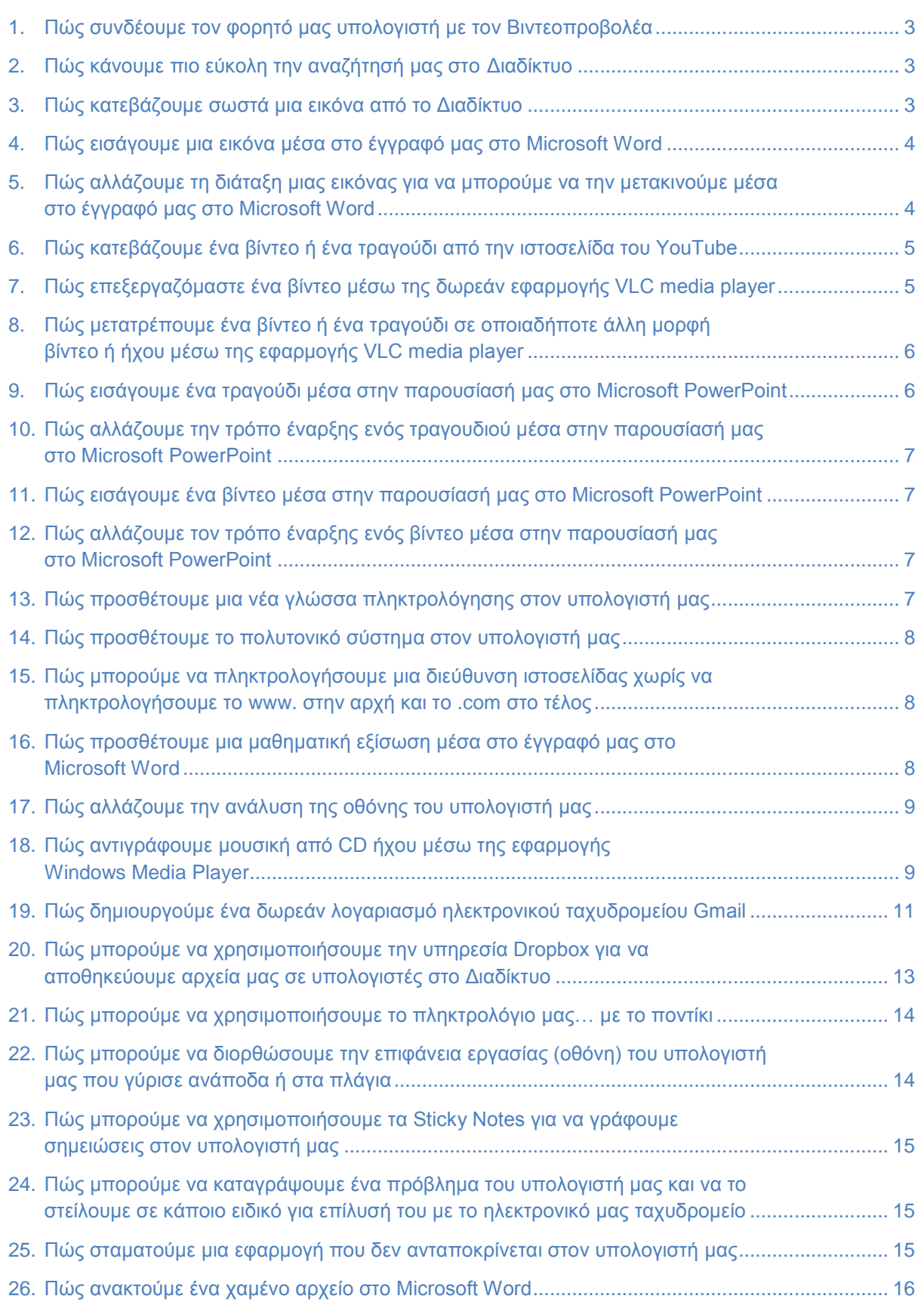

#### **1. Πώς συνδέουμε τον φορητό μας υπολογιστή με τον Βιντεοπροβολέα**

Για να **συνδέσουμε** τον φορητό μας υπολογιστή με τον βιντεοπροβολέα χρησιμοποιούμε ένα καλώδιο **VGA** και κάνουμε τα πιο κάτω:

- 1. Συνδέουμε την μια άκρη του καλωδίου στη θύρα βίντεο του φορητού μας υπολογιστή.
- 2. Συνδέουμε την άλλη άκρη του καλωδίου στη θέση **INPUT A** του βιντεοπροβολέα.

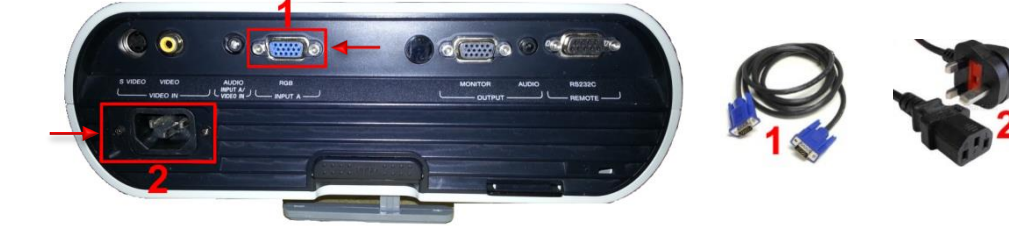

- 3. Στη συνέχεια, συνδέουμε τον βιντεοπροβολέα στο ρεύμα και πατούμε το πλήκτρο **Power** για να τον ενεργοποιήσουμε και περιμένουμε μέχρι το φωτάκι του που αναβοσβήνει από **κόκκινο** να γίνει **πράσινο**. *Για υπολογιστές με λειτουργικά συστήματα Windows Vista, 7 και 8, ο συγχρονισμός γίνεται αυτόματα με τη σύνδεση του υπολογιστή με τον βιντεοπροβολέα.*
- 4. Ακολούθως, για εναλλαγή από την μια οθόνη στην άλλη, πατούμε ταυτόχρονα τα πλήκτρα **+ P**.

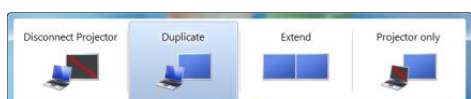

5. Τέλος, εάν χρειάζεται να ρυθμίσουμε την μεγέθυνση (**Zoom**) του μπορούμε να το κάνουμε με το ρυθμιστικό μοχλό που βρίσκεται στα πλάγια του βιντεοπροβολέα μας και είμαστε έτοιμοι να ξεκινήσουμε με την παρουσίασή μας.

#### **2. Πώς κάνουμε πιο εύκολη την αναζήτησή μας στο Διαδίκτυο**

Για να κάνουμε πιο εύκολη την **αναζήτησή** μας στο Διαδίκτυο μπορούμε να χρησιμοποιήσουμε τα πιο κάτω λογικά σύμβολα:

- Αναζητά έστω και μια φορά μια από τις λέξεις, για παράδειγμα **Flowers in Cyprus**, θα παρουσιάσει αποτελέσματα που περιέχουν κάποια από αυτές τις λέξεις. (21.100.000 αποτελέσματα)
- **" "** Αναζητά για την ακριβής φράση η οποία συμπεριλαμβάνεται στα εισαγωγικά, για παράδειγμα **"Flowers in Cyprus"**, θα παρουσιάσει αποτελέσματα που περιέχουν ακριβώς αυτήν τη φράση. (64.100 αποτελέσματα)
- **NOT** Αποκλείει τη λέξη που ακολουθεί, για παράδειγμα **Flowers not Cyprus**, θα παρουσιάσει αποτελέσματα για Flowers αλλά όχι για Cyprus. (11.400.000 αποτελέσματα)
- **AND** Συμπεριλαμβάνει τη λέξη που ακολουθεί, για παράδειγμα **Flowers and Cyprus**, θα παρουσιάσει αποτελέσματα για Flowers και επίσης για Cyprus. (17.900.000 αποτελέσματα)
- **OR** Αναζητά τουλάχιστον για μια από τις λέξεις, για παράδειγμα **Flowers or Cyprus**, θα παρουσιάσει αποτελέσματα για Flowers ή για Cyprus. (17.900.000 αποτελέσματα)

#### **3. Πώς κατεβάζουμε σωστά μια εικόνα από το Διαδίκτυο**

1. Πάμε πρώτα στην ιστοσελίδα του Google στο [www.google.com.cy](http://www.google.com.cy/) και κάνουμε κλικ στο κουμπί **Εικόνες** και κάνουμε αναζήτηση για να βρούμε την εικόνα που θέλουμε να κατεβάσουμε (**Download**) και να χρησιμοποιήσουμε στον υπολογιστή μας. *(Π.χ. μια εικόνα για το σχολείο μας το Γυμνάσιο Επισκοπής)*

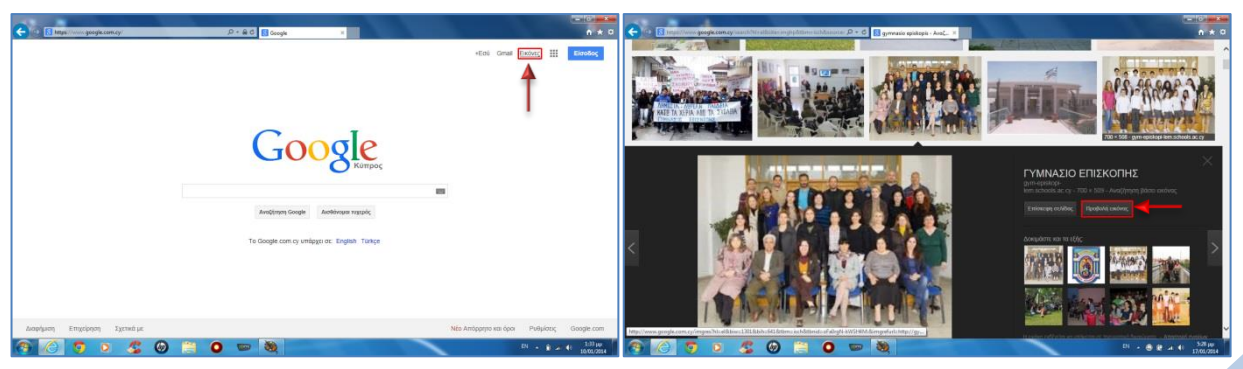

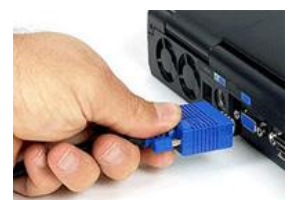

2. Αφού βρούμε την εικόνα, κάνουμε κλικ πάνω της για να την ανοίξουμε, μετά κάνουμε κλικ στο κουμπί **Προβολή εικόνας** για να την ανοίξουμε στο κανονικό της μέγεθος, μετά κάνουμε **δεξί κλικ** πάνω της και επιλέγουμε το **Save picture as...** για να την αποθηκεύσουμε.

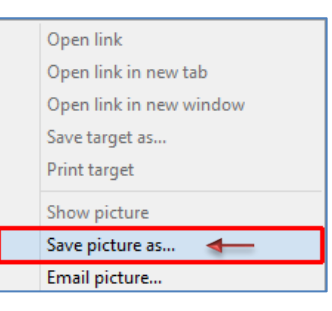

3. Στη συνέχεια, επιλέγουμε που να την αποθηκεύσουμε και με ποιο όνομα και κάνουμε κλικ στο κουμπί **Save** για να το πετύχουμε.

*Συνήθως, βρίσκουμε το νέο αρχείο εικόνας στον φάκελο Downloads.*

#### **4. Πώς εισάγουμε μια εικόνα μέσα στο έγγραφό μας στο Microsoft Word**

Με το ξεκίνημα της εφαρμογής του **Microsoft Word**, στην οθόνη μας εμφανίζεται η πιο κάτω Κορδέλα (**Ribbon**) η οποία χωρίζεται σε καρτέλες με διαφορετικές ομάδες εικονιδίων η κάθε καρτέλα ξεχωριστά.

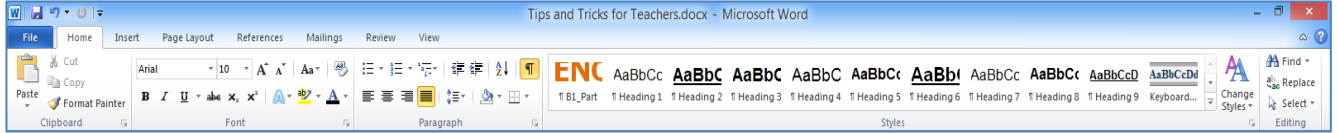

Για να **εισάγουμε** μια εικόνα στο έγγραφό μας κάνουμε τα πιο κάτω:

1. Από την καρτέλα **Insert** και την ομάδα **Illustrations** κάνουμε κλικ στο εικονίδιο **Picture**.

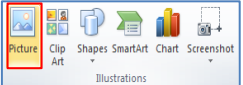

- 2. Στο παράθυρο που εμφανίζεται, επιλέγουμε το αρχείο της εικόνας που θέλουμε να χρησιμοποιήσουμε.
- 3. Ακολούθως, κάνουμε κλικ στο κουμπί **Insert** και η εικόνα εισάγεται στο έγγραφό μας.

#### **5. Πώς αλλάζουμε τη διάταξη μιας εικόνας για να μπορούμε να την μετακινούμε μέσα στο έγγραφό μας στο Microsoft Word**

Επιλέγουμε την εικόνα που θέλουμε να **μετακινήσουμε** στο έγγραφό μας.

1. Από την καρτέλα **Picture Tools->Format** και την ομάδα **Arrange** κάνουμε κλικ στο εικονίδιο **Wrap Text**.

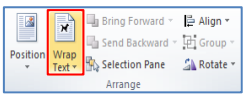

**M** In Line with Text x Square M Tight Through Top and Bottom **Behind** Text  $\frac{1}{2}$  In Front of Text **NE** Edit Wrap Point More Layout Options

2. Στο παράθυρο που εμφανίζεται, επιλέγουμε μία από τις διατάξεις που θέλουμε να χρησιμοποιήσουμε **εκτός της πρώτης** και με τη βοήθεια της τεχνικής «σύρε και άφησε» μπορούμε να την μετακινήσουμε όπου θέλουμε στο έγγραφό μας.

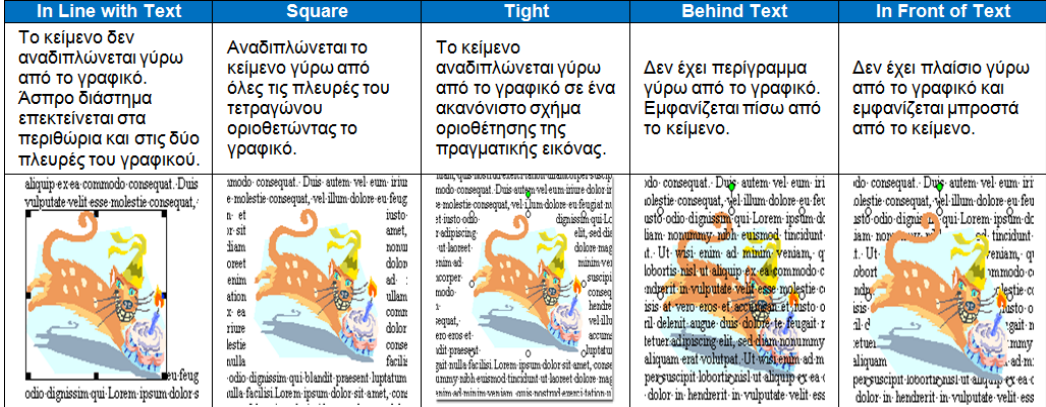

 $\mathbb{R}^*$ *Συνήθως, επιλέγουμε το Tight που είναι η πιο κατάλληλη επιλογή.*

- **6. Πώς κατεβάζουμε ένα βίντεο ή ένα τραγούδι από την ιστοσελίδα του YouTube**
	- 1. Πάμε πρώτα στην ιστοσελίδα του YouTube στο [www.youtube.com](http://www.youtube.com/) και βρίσκουμε το βίντεο ή το τραγούδι που θέλουμε να κατεβάσουμε (**Download**) και να χρησιμοποιήσουμε στον υπολογιστή μας.

Π.χ. τη διεύθυνση [http://www.youtube.com/watch?v=Ce4KrahT-7k.](http://www.youtube.com/watch?v=Ce4KrahT-7k)

- 2. Στη συνέχεια, **μπροστά** από τη λέξη youtube στη διεύθυνση, πληκτρολογούμε τα γράμματα ss <http://www.ssyoutube.com/watch?v=Ce4KrahT-7k> και μετά πατούμε το πλήκτρο **ENTER**.
- 3. Ακολούθως, και αφού περιμένουμε λίγο, θα εμφανιστούν οι διαφορετικές μορφές συνδέσμων των βίντεο και ήχων (**download links**) όπου, κάνοντας κλικ πάνω σε κάποιο από αυτά μπορούμε να κατεβάσουμε το βίντεο ή το τραγούδι που θέλουμε στον υπολογιστή μας.

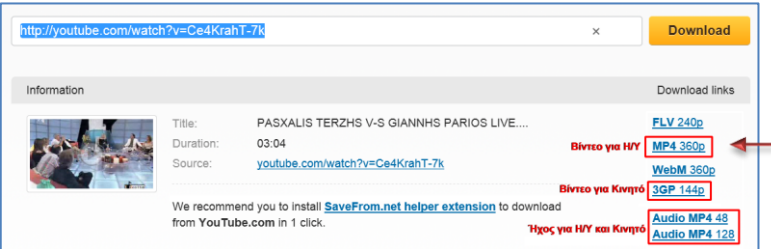

#### **7. Πώς επεξεργαζόμαστε ένα βίντεο μέσω της δωρεάν εφαρμογής VLC media player**

Πάμε στην ιστοσελίδα του VLC media player στο [www.videolan.org](http://www.videolan.org/) και κάνουμε **λήψη** και μετά **εγκατάσταση** της δωρεάν αυτής εφαρμογής στον υπολογιστή μας.

- 1. Ανοίγουμε το αρχείο βίντεο που κατεβάσαμε στο προηγούμενο μας παράδειγμα το οποίο θέλουμε να επεξεργαστούμε (κόψουμε) μέσω της εφαρμογής **VLC media player** .
- 2. Στη συνέχεια, κάνουμε κλικ στο μενού **Προβολή** και επιλέγουμε το **Προηγμένα στοιχεία έλεγχου**.
	- *Θα εμφανιστεί μια επιπρόσθετη γραμμή εργαλείων στο κάτω μέρος της εφαρμογής με ένα στρογγυλό κόκκινο κουμπί εγγραφής . Αυτό το κουμπί θα χρησιμοποιηθεί για την καταγραφή του νέου μας επεξεργασμένου βίντεο.*

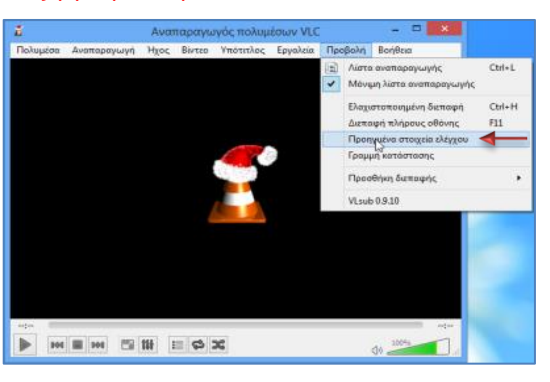

3. Ακολούθως, κάνουμε κλικ στο στρογγυλό κόκκινο κουμπί εγγραφής <sup>·</sup> για να ξεκινήσει η εγγραφή από το σημείο που θέλουμε και κάνουμε ξανά κλικ στο ίδιο κουμπί, στο σημείο που θέλουμε να σταματήσει η εγγραφή *(Το βίντεο που κατεβάσαμε στο προηγούμενο μας παράδειγμα διαρκεί 3′ 03″, τα πρώτα όμως 10″ είναι μόνο ομιλία, άρα μας είναι άχρηστα και πρέπει να τα κόψουμε)*. **Contract** *Συνήθως, βρίσκουμε το νέο ηχογραφημένο αρχείο στον φάκελο Videos.*

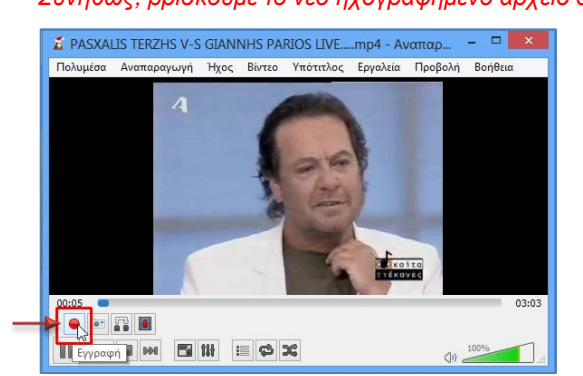

#### **8. Πώς μετατρέπουμε ένα βίντεο ή ένα τραγούδι σε οποιαδήποτε άλλη μορφή βίντεο ή ήχου μέσω της εφαρμογής VLC media player**

- 1. Ανοίγουμε την εφαρμογή **VLC media player** .
- 2. Στη συνέχεια, κάνουμε κλικ στο μενού **Πολυμέσα** και επιλέγουμε το **Μετατροπή / Αποθήκευση…**.
- 3. Στο παράθυρο που εμφανίζεται, κάνουμε κλικ στο κουμπί **Προσθήκη…** και εντοπίζουμε το αρχείο βίντεο ή το αρχείο ήχου που θέλουμε να μετατρέψουμε σε άλλη μορφή.
- 4. Ακολούθως, κάνουμε κλικ στο κουμπί **Μετατροπή / Αποθήκευση** στο κάτω μέρος του παραθύρου.

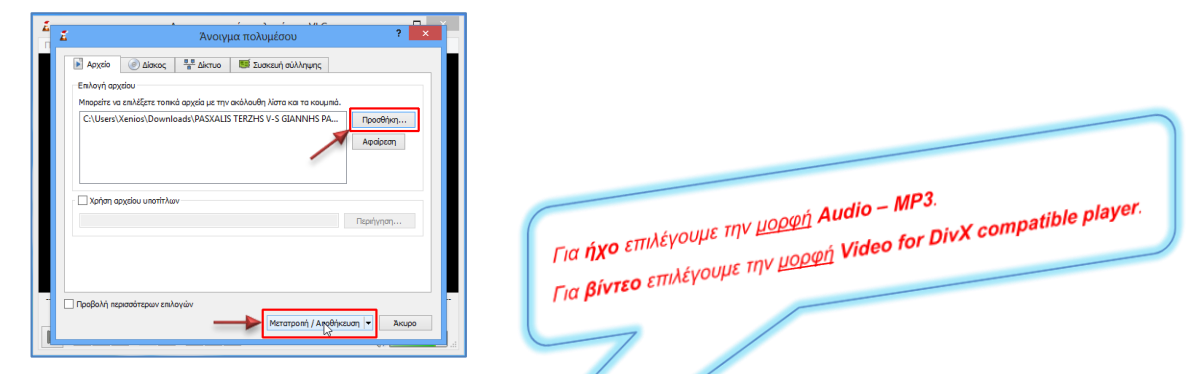

5. Εδώ τώρα επιλέγουμε την μορφή και μετά κάνουμε κλικ στο κουμπί **Περιήγηση** και επιλέγουμε που να το αποθηκεύσουμε και με ποιο όνομα και κάνουμε κλικ στο κουμπί **Save** για να το πετύχουμε.

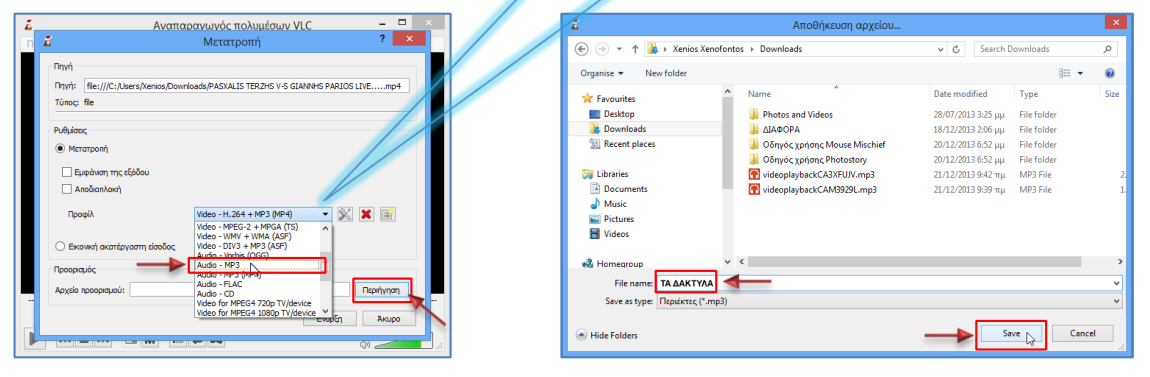

6. Τέλος, κάνουμε κλικ στο κουμπί **Έναρξη** για να ξεκινήσει η διαδικασία της μετατροπής.

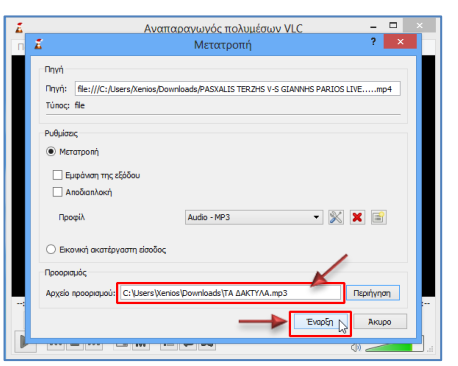

#### **9. Πώς εισάγουμε ένα τραγούδι μέσα στην παρουσίασή μας στο Microsoft PowerPoint**

Με το ξεκίνημα της εφαρμογής του **Microsoft PowerPoint**, στην οθόνη μας εμφανίζεται η πιο κάτω Κορδέλα (**Ribbon**) η οποία χωρίζεται σε καρτέλες με διαφορετικές ομάδες εικονιδίων η κάθε καρτέλα ξεχωριστά.

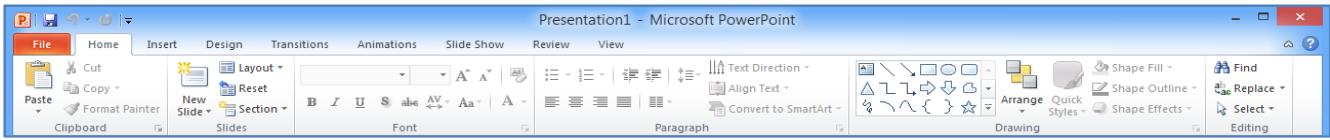

Για να **εισάγουμε** ένα τραγούδι στην παρουσίασή μας κάνουμε τα πιο κάτω:

- 1. Από την καρτέλα **Insert** και την ομάδα **Media** κάνουμε κλικ στο εικονίδιο **Audio**.
- 2. Εδώ τώρα επιλέγουμε ένα από τα εξής:
	- Κάνουμε κλικ στην εντολή **Audio from File…** και εντοπίζουμε το αρχείο ήχου που θέλουμε να χρησιμοποιήσουμε από τα δικά μας αρχεία ήχου.
	- Κάνουμε κλικ στην εντολή **Clip Art Audio…** και εντοπίζουμε το αρχείο ήχου που θέλουμε να χρησιμοποιήσουμε από τα έτοιμα που υπάρχουν μέσα στην συλλογή αυτή.
	- Κάνουμε κλικ στην εντολή **Record Audio…** και ηχογραφούμε εμείς οι ίδιοι ένα αρχείο ήχου που θέλουμε να χρησιμοποιήσουμε.

#### **10. Πώς αλλάζουμε την τρόπο έναρξης ενός τραγουδιού μέσα στην παρουσίασή μας στο Microsoft PowerPoint**

Επιλέγουμε πρώτα το εικονίδιο ήχου τα που βρίσκεται πάνω στην διαφάνεια μας κάνοντας κλικ πάνω του.

- 1. Από την καρτέλα **Audio Tools->Playback** και την ομάδα **Audio Options** κάνουμε κλικ στο πλαίσιο **Start:**.
- 2. Εδώ τώρα επιλέγουμε ένα από τα εξής:
	- **Automatically** Ο ήχος θα ξεκινάει αυτόματα.
	- **On Click** Ο ήχος θα ξεκινάει κάνοντας κλικ πάνω στο εικονίδιο του ήχου.
	- **Play across slides** Ο ήχος θα ξεκινάει από την αρχή και θα συνεχίζει σε όλη τη διάρκεια της προβολής της παρουσίασης.

#### **11. Πώς εισάγουμε ένα βίντεο μέσα στην παρουσίασή μας στο Microsoft PowerPoint**

Για να **εισάγουμε** ένα βίντεο στην παρουσίασή μας κάνουμε τα πιο κάτω:

- 1. Από την καρτέλα **Insert** και την ομάδα **Media** κάνουμε κλικ στο εικονίδιο **Video**.
- 2. Εδώ τώρα επιλέγουμε ένα από τα εξής:
	- Κάνουμε κλικ στην εντολή **Video from File…** και εντοπίζουμε το αρχείο βίντεο που θέλουμε να χρησιμοποιήσουμε από τα δικά μας αρχεία βίντεο.
	- Κάνουμε κλικ στην εντολή **Clip Art Video…** και εντοπίζουμε το αρχείο βίντεο που θέλουμε να χρησιμοποιήσουμε από τα έτοιμα που υπάρχουν μέσα στην συλλογή αυτή.

#### **12. Πώς αλλάζουμε τον τρόπο έναρξης ενός βίντεο μέσα στην παρουσίασή μας στο Microsoft PowerPoint**

Επιλέγουμε πρώτα το βίντεο που βρίσκεται πάνω στην διαφάνεια μας κάνοντας κλικ πάνω του.

- 1. Από την καρτέλα **Video Tools->Playback** και την ομάδα **Video Options** κάνουμε κλικ στο πλαίσιο **Start:**.
- 2. Εδώ τώρα επιλέγουμε ένα από τα εξής:
	- **Automatically** Το βίντεο θα ξεκινάει αυτόματα.
	- **On Click** Το βίντεο θα ξεκινάει κάνοντας κλικ πάνω του.

#### **13. Πώς προσθέτουμε μια νέα γλώσσα πληκτρολόγησης στον υπολογιστή μας**

- 1. Κάνουμε **δεξί κλικ** πάνω στο εικονίδιο της Γλώσσας *(κάτω – δεξιά της οθόνης, εκεί που γράφει ΕL ή ΕΝ)* και επιλέγουμε το **Settings…**
- 2. Στο παράθυρο που εμφανίζεται για τις γλώσσες πληκτρολόγησης, κάνουμε κλικ στο κουμπί **Add** και από το νέο παράθυρο επιλέγουμε τη νέα γλώσσα που θέλουμε να προσθέσουμε π.χ. το **French (France)**.
- 3. Ακολούθως, κάνουμε κλικ στο **Keyboard** και επιλέγουμε για διάταξη πληκτρολογίου το **French**.
- 4. Τέλος, κάνουμε κλικ στο κουμπί **OK** όσες φορές χρειάζεται για να κλείσουμε όλα τα ανοικτά παράθυρα για να ολοκληρωθεί έτσι η εγκατάσταση της νέας γλώσσας.

Video Audio Media

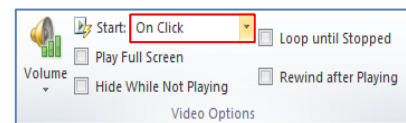

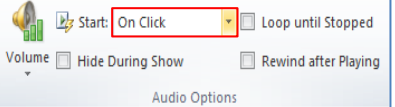

- **14. Πώς προσθέτουμε το πολυτονικό σύστημα στον υπολογιστή μας**
	- 1. Κάνουμε **δεξί κλικ** πάνω στο εικονίδιο της Γλώσσας *(κάτω – δεξιά της οθόνης, εκεί που γράφει ΕL ή ΕΝ)* και επιλέγουμε το **Settings…**
	- 2. Στο παράθυρο που εμφανίζεται για τις γλώσσες πληκτρολόγησης, κάνουμε κλικ στο κουμπί **Add** και από το νέο παράθυρο επιλέγουμε τη γλώσσα **Greek (Greece)**.
	- 3. Ακολούθως, κάνουμε κλικ στο **Keyboard** και επιλέγουμε για νέα διάταξη πληκτρολογίου το **Greek Polytonic**.
	- 4. Τέλος, κάνουμε κλικ στο κουμπί **OK** όσες φορές χρειάζεται για να κλείσουμε όλα τα ανοικτά παράθυρα για να ολοκληρωθεί έτσι η εγκατάσταση του πολυτονικού συστήματος στον υπολογιστή μας.
	- 5. Για να χρησιμοποιήσουμε όμως το πολυτονικό σύστημα αλλάζουμε πρώτα την γλώσσα στα Ελληνικά και στη συνέχεια, κάνουμε κλικ πάνω στην εικόνα του πληκτρολογίου και επιλέγουμε το **Greek Polytonic**.

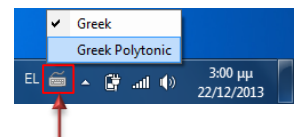

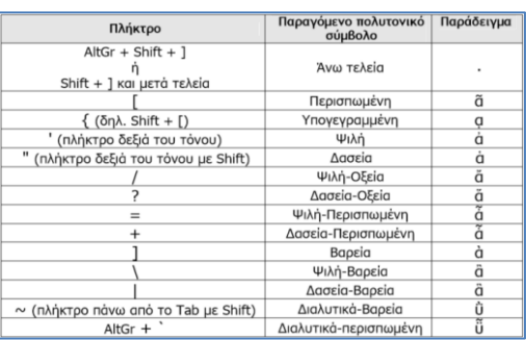

**15. Πώς μπορούμε να πληκτρολογήσουμε μια διεύθυνση ιστοσελίδας χωρίς να πληκτρολογήσουμε το www. στην αρχή και το .com στο τέλος**

Θέλουμε να επισκεφτούμε την ιστοσελίδα του Facebook και πρέπει να πληκτρολογήσουμε στην γραμμή διεύθυνσης του φυλλομετρητή μας το [www.facebook.com.](http://www.facebook.com/)

Μπορούμε να πληκτρολογήσουμε ΜΟΝΟ τη λέξη Facebook και στη συνέχεια να κάνουμε το πιο κάτω:

1. Πατούμε ταυτόχρονα τα πλήκτρα **CTRL + ENTER** και θα γίνει αυτόματη συμπλήρωση του www. στην αρχή και του .com στο τέλος.

#### **16. Πώς προσθέτουμε μια μαθηματική εξίσωση μέσα στο έγγραφό μας στο Microsoft Word**

Για να **προσθέσουμε** μια μαθηματική εξίσωση στο έγγραφό μας κάνουμε τα πιο κάτω:

- 1. Από την καρτέλα **Insert** και την ομάδα **Symbols** κάνουμε κλικ στο εικονίδιο **Equation**.
- 2. Στο παράθυρο που εμφανίζεται, επιλέγουμε την **μαθηματική εξίσωση** που θέλουμε να χρησιμοποιήσουμε κάνοντας κλικ πάνω της, και αυτή εισάγεται στο έγγραφό μας.

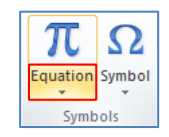

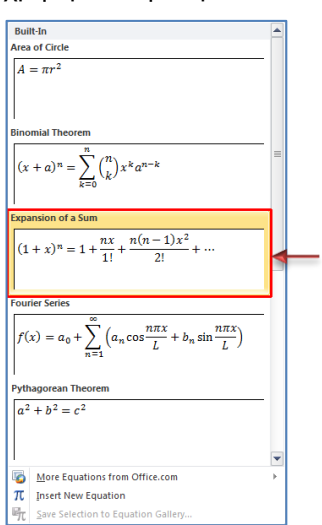

#### **17. Πώς αλλάζουμε την ανάλυση της οθόνης του υπολογιστή μας**

- 1. Κάνουμε **δεξί κλικ** πάνω σε οποιοδήποτε σημείο της επιφάνειας εργασίας της οθόνης μας *(όχι πάνω σε κάποιο εικονίδιο)* και επιλέγουμε το **Screen resolution**.
- 2. Στο παράθυρο που εμφανίζεται, και στην επιλογή **Resolution:**, μπορούμε να αλλάξουμε την ανάλυση της οθόνης μας μετακινώντας το ρυθμιστικό με το ποντίκι πάνω ή κάτω επιλέγοντας την ανάλυση που θέλουμε να χρησιμοποιήσουμε.

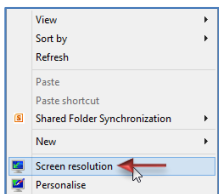

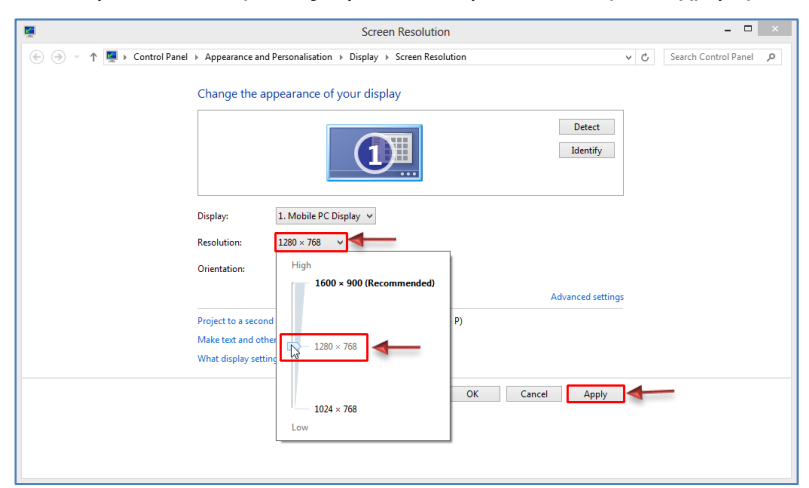

- $\mathbb{R}$ *Εάν μετακινήσουμε το ρυθμιστικό προς τα κάτω, μειώνουμε την ανάλυση της οθόνης και έτσι το κείμενο και οι εικόνες γίνονται μεγαλύτερες.*
- $\sqrt{2}$ *Εάν μετακινήσουμε το ρυθμιστικό προς τα πάνω, αυξάνουμε την ανάλυση της οθόνης και έτσι το κείμενο και οι εικόνες γίνονται μικρότερες.*
- 3. Αφού επιλέξουμε την επιθυμητή ανάλυση, κάνουμε κλικ στο κουμπί **Apply**.
	- $\sim$ *Για λίγο η οθόνη μας θα μαυρίσει και ύστερα θα εμφανίσει ένα μήνυμα που θα λέει πώς έχουμε αλλάξει την ανάλυση και θα ρωτάει εάν θέλουμε να κρατήσουμε τις νέες ρυθμίσεις για μόνο 15 δευτερόλεπτα.*
- 4. Εάν η ανάλυση μας ικανοποιεί, τότε κάνουμε κλικ στο κουμπί **Keep changes** και ακολούθως στο κουμπί **OK** για να εφαρμοστεί η νέα ανάλυση στην οθόνη του υπολογιστή μας.

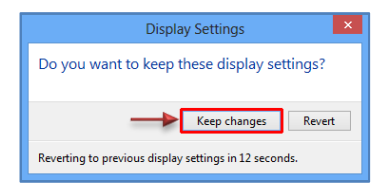

#### **18. Πώς αντιγράφουμε μουσική από CD ήχου μέσω της εφαρμογής Windows Media Player**

- 1. Τοποθετούμε το CD ήχου στην μονάδα CD-ROM του υπολογιστή μας.<br>Δε το Θα ξεκινήσει αυτόματα η αναπαραγωγή του CD ήχου μέσω της εφαρμ *Θα ξεκινήσει αυτόματα η αναπαραγωγή του CD ήχου μέσω της εφαρμογής Windows Media Player.*
- 2. Στη συνέχεια, κάνουμε κλικ στo κουμπί **Switch to Library**.

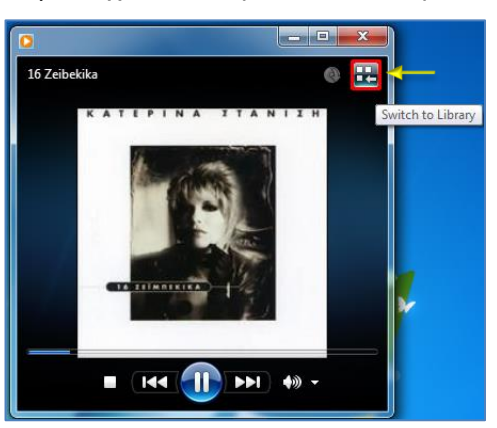

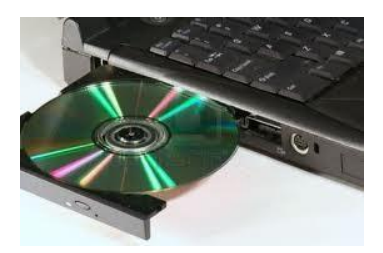

- 3. Από την καρτέλα **Rip settings** και την επιλογή **Format** επιλέγουμε το **MP3**. *Τα αρχεία ήχου που θα αντιγράψουμε θα έχουν προεπιλεγμένη έτσι την μορφή MP3.*
- 4. Ακολούθως, από τα πλαίσια ελέγχου **των τραγουδιών, καταργούμε** την επιλογή αυτών που ΔΕΝ θέλουμε να αντιγράψουμε.
- 5. Μετά, κάνουμε κλικ στην καρτέλα **Rip CD** για να συνεχίσουμε.

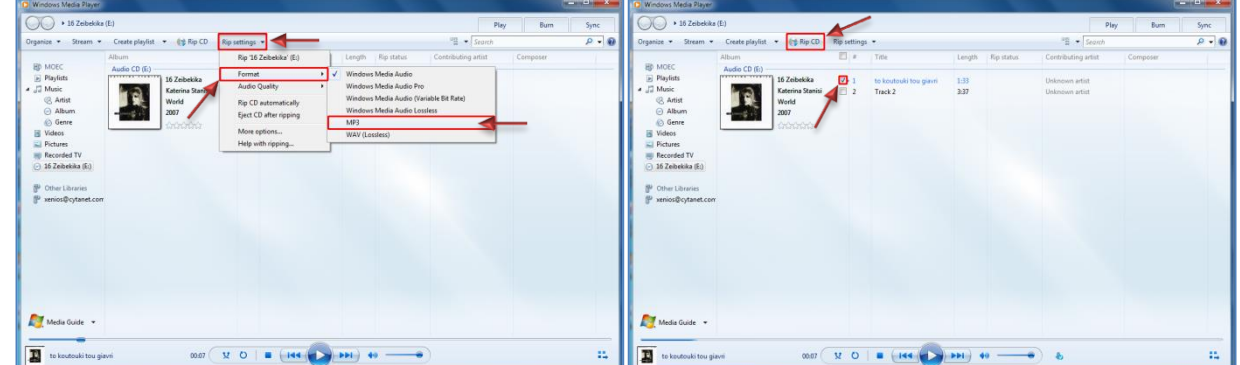

6. Εδώ τώρα επιλέγουμε όπως η εικόνα πιο κάτω και κάνουμε κλικ στο κουμπί **OK** για να ξεκινήσει η διαδικασία της αντιγραφής.

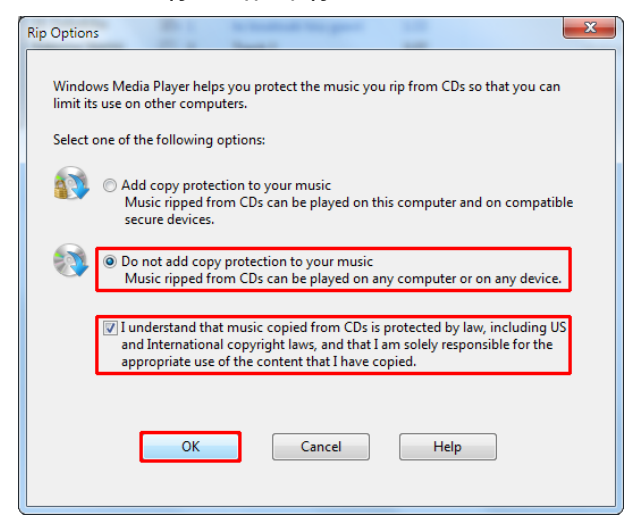

7. Τέλος, αφού τα τραγούδια έχουν αντιγραφεί, μπορούμε να τα [βρούμε](http://windows.microsoft.com/el-gr/windows-vista/find-items-in-the-windows-media-player-library) και να τα αναπαραγάγουμε στη βιβλιοθήκη μας.

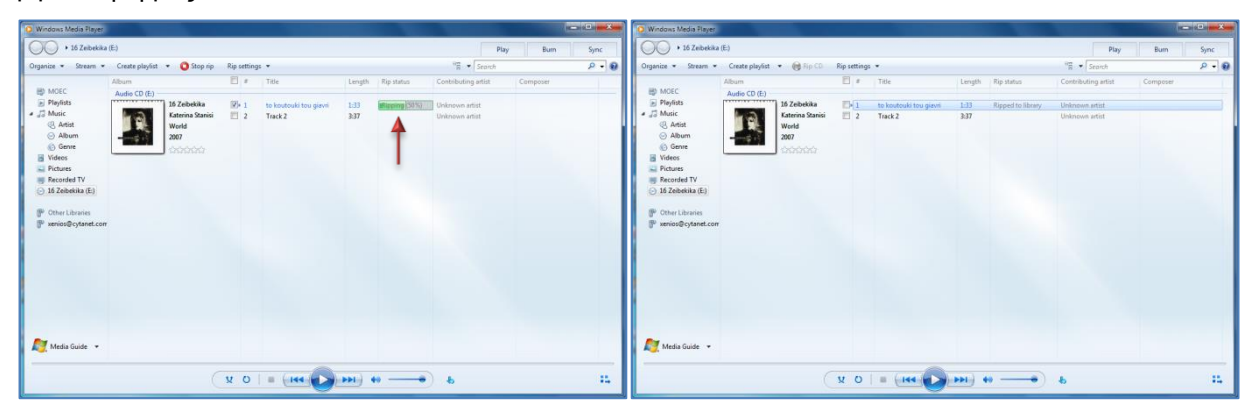

10 *Συνήθως, βρίσκουμε τα νέα ηχογραφημένα αρχεία στον φάκελο Music.*

- **19. Πώς δημιουργούμε ένα δωρεάν λογαριασμό ηλεκτρονικού ταχυδρομείου Gmail**
	- 1. Πάμε πρώτα στην ιστοσελίδα του Google στο [www.google.com.cy](http://www.google.com.cy/) και κάνουμε κλικ στο κουμπί **Είσοδος** και μετά στην επιλογή **Δημιουργία Λογαριασμού** για να κάνουμε εγγραφή και να δημιουργήσουμε ένα δωρεάν λογαριασμό ηλεκτρονικού ταχυδρομείου.

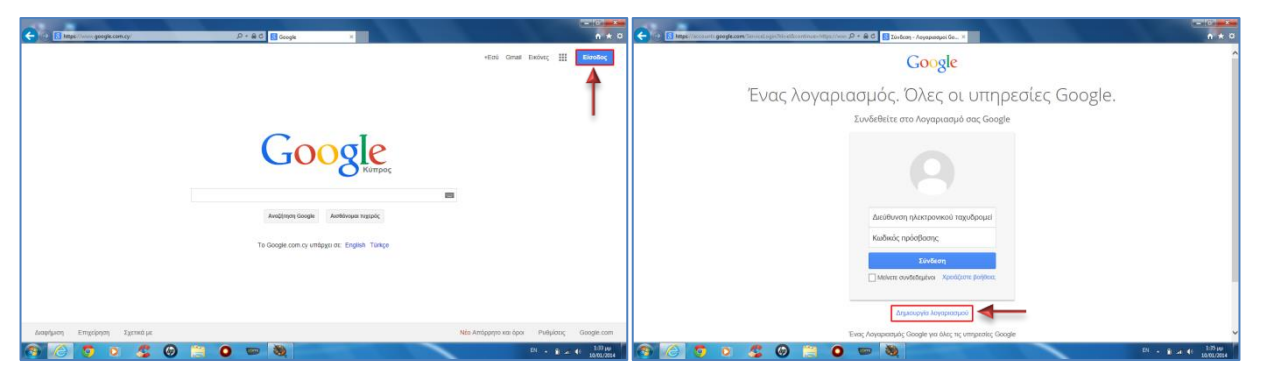

2. **Συμπληρώνουμε** τα προσωπικά μας στοιχεία και κάνουμε κλικ στο κουμπί **Επόμενο βήμα** για να προχωρήσουμε με την εγγραφή μας.

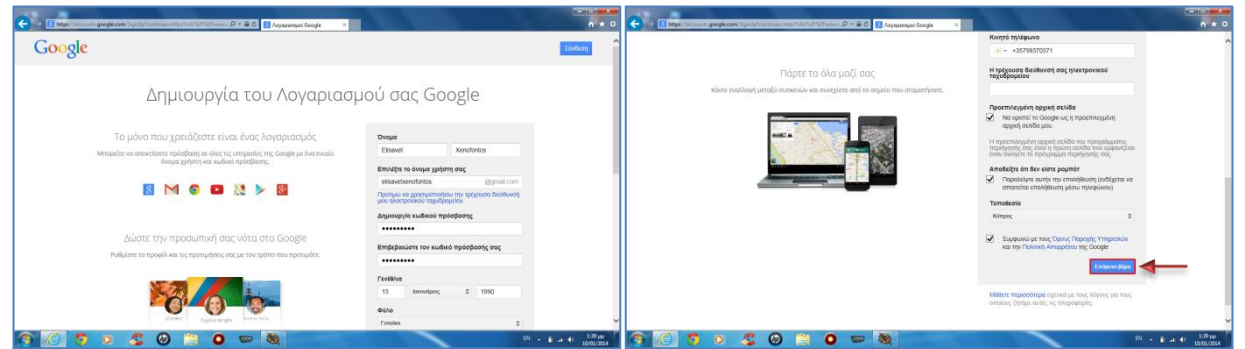

3. Για να γίνει όμως επαλήθευση του λογαριασμού μας, συμπληρώνουμε τον αριθμό του κινητού μας τηλεφώνου και κάνουμε κλικ στο κουμπί **Συνεχίστε** όπου μας στέλνετε ένα μήνυμα κειμένου (**SMS**) με ένα εξαψήφιο κωδικό επαλήθευσης όπου επίσης, συμπληρώνουμε στο αντίστοιχο πεδίο και κάνουμε κλικ στο κουμπί **Συνεχίστε** για να προχωρήσουμε με την εγγραφή μας.

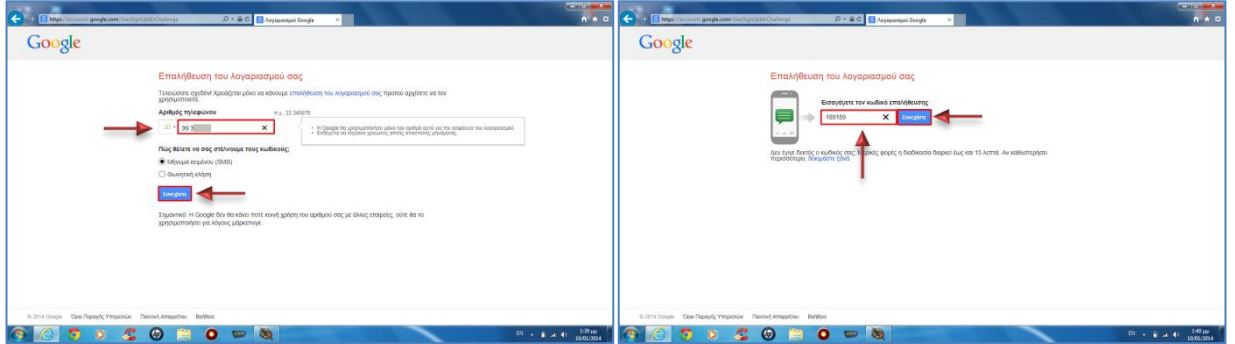

4. Εδώ τώρα εάν θέλουμε ή προσθέτουμε μια φωτογραφία για το προφίλ μας ή **κλείνουμε** τον φυλλομετρητή και τελειώσαμε με τη δωρεάν δημιουργία λογαριασμού του ηλεκτρονικού ταχυδρομείου.

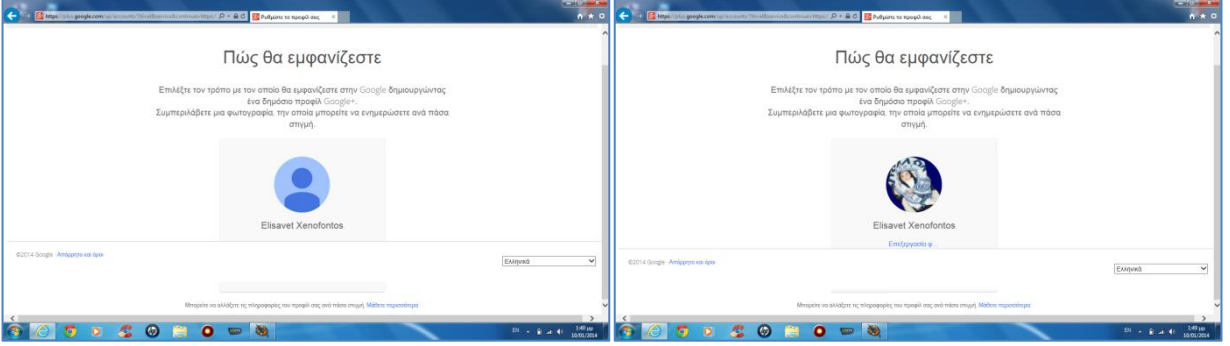

- 5. Τώρα από οποιοδήποτε **υπολογιστή**, **ταμπλέτα** ή **κινητό τηλέφωνο** και από οπουδήποτε μπορούμε να συνδεθούμε στον λογαριασμό μας ηλεκτρονικού ταχυδρομείου. Πάμε πρώτα στην ιστοσελίδα του Google στο [www.google.com.cy](http://www.google.com.cy/) και κάνουμε κλικ στην επιλογή **Gmail**.
- 6. **Συμπληρώνουμε** τα προσωπικά μας στοιχεία και κάνουμε κλικ στο κουμπί **Σύνδεση** για να συνδεθούμε στον λογαριασμό μας ηλεκτρονικού ταχυδρομείου.

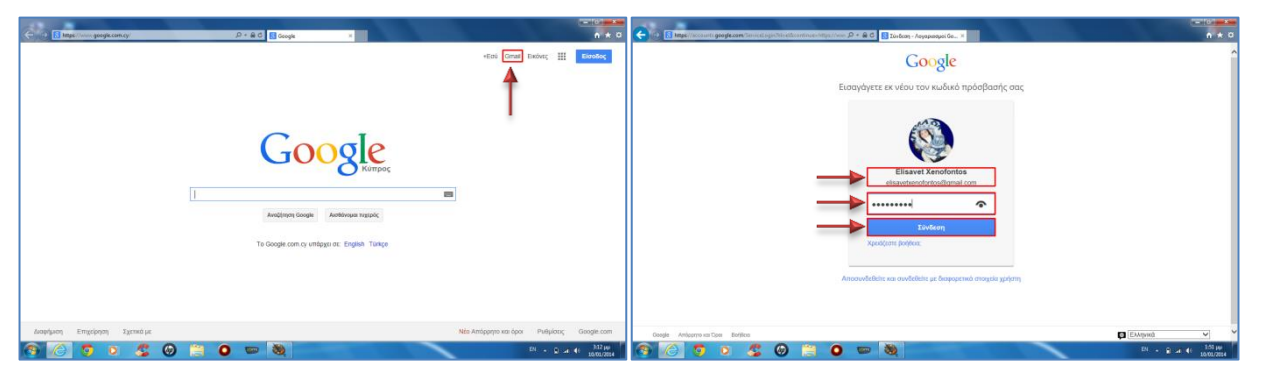

- 7. Για να δημιουργήσουμε και να αποστείλουμε ένα μήνυμα κάνουμε κλικ στο κουμπί **ΣΥΝΤΑΞΗ** και στη φόρμα που εμφανίζεται μπροστά μας πληκτρολογούμε τα εξής:
	- στο πεδίο **Προς (To)** την ταχυδρομική διεύθυνση του παραλήπτη,
	- στο πεδίο **Θέμα (Subject)** το θέμα του μηνύματος,
	- στο χώρο του μηνύματος το μήνυμα που θέλουμε να γράψουμε,
- 8. Ακολούθως, κάνουμε κλικ στο κουμπί **Αποστολή** και το μήνυμα μας αποστέλλετε στον παραλήπτη.

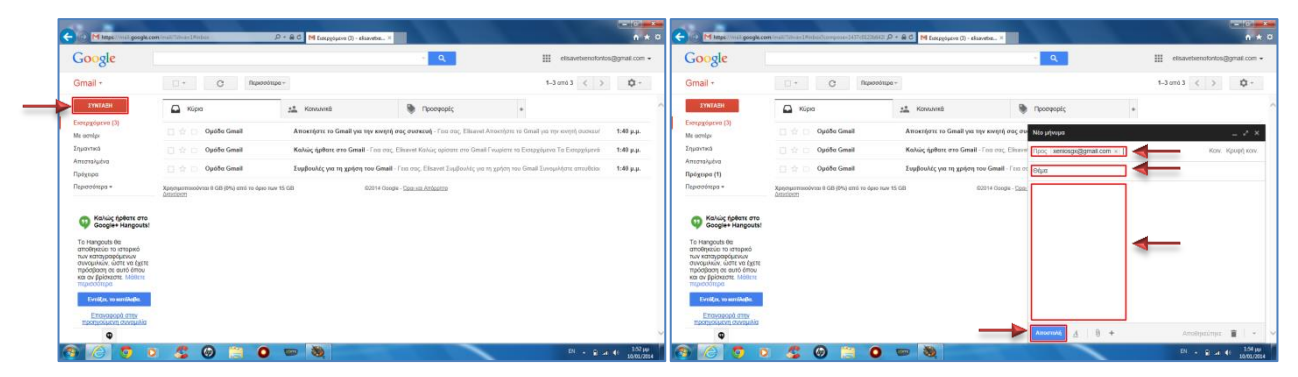

9. Τέλος, πρέπει πάντα να κάνουμε **αποσύνδεση** από τον λογαριασμό μας για σκοπούς ασφάλειας κάνοντας κλικ στο **ηλεκτρονικό ταχυδρομείο ή φωτογραφία** μας, και μετά στην επιλογή **Έξοδος**.

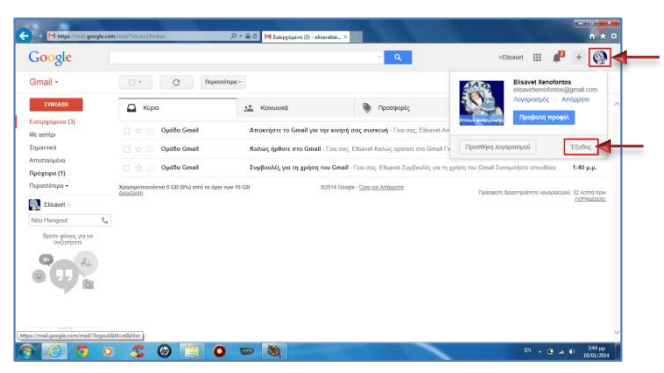

#### **20. Πώς μπορούμε να χρησιμοποιήσουμε την υπηρεσία Dropbox για να αποθηκεύουμε αρχεία μας σε υπολογιστές στο Διαδίκτυο**

Το **Dropbox** είναι μια υπηρεσία όπου μπορούμε να αποθηκεύσουμε αρχεία και φακέλους σε υπολογιστές στο Διαδίκτυο και αν επιθυμούμε να τα μοιραστούμε με άλλους χρήστες. Ο κυριότερος όμως λόγος χρησιμοποίησης του είναι για διαμοιρασμό αρχείων.

Μπορούμε να διαχειριζόμαστε τα αρχεία από οπουδήποτε μέσω της ιστοσελίδας και του λογαριασμού μας. Είναι γρήγορο και αξιόπιστο. Ο δωρεάν λογαριασμός μας παρέχει μόνο 2 GB δωρεάν χώρο για να αποθηκεύσουμε τα αρχεία ή αν το διαφημίσουμε σε φίλους μας και κάνουν εγγραφή *(+250 MB η κάθε εγγραφή)*.

- 1. Πάμε πρώτα στην ιστοσελίδα του Dropbox στο [www.dropbox.com](http://www.dropbox.com/) και κάνουμε κλικ στο κουμπί **Sign up** για να κάνουμε εγγραφή και να δημιουργήσουμε ένα δωρεάν λογαριασμό.
- 2. **Συμπληρώνουμε** τα προσωπικά μας στοιχεία και κάνουμε κλικ στο κουμπί **Sign up** για να προχωρήσουμε με την εγγραφή μας.

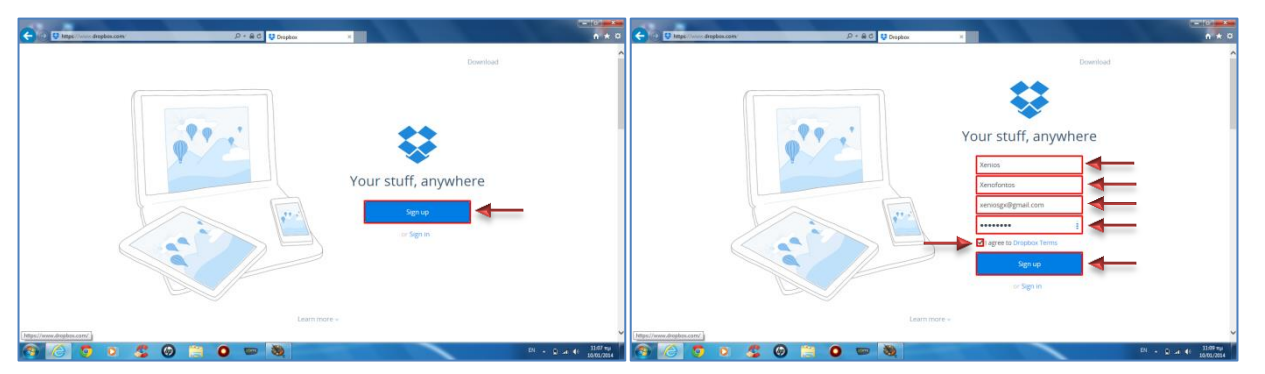

- 3. Επιλέγουμε για αρχή το βασικό πακέτο **Basic** των 2 GB που είναι δωρεάν και κάνουμε κλικ στο κουμπί **Continue** για να προχωρήσουμε με την εγγραφή μας.
- 4. Μετά κάνουμε κλικ στο κουμπί **Set up Dropbox** για να συνεχίσουμε.

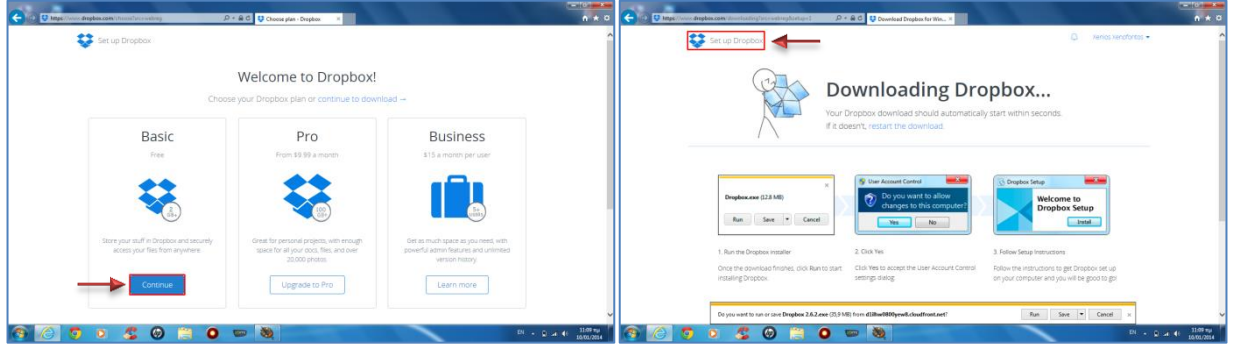

5. Στη συνέχεια, κάνουμε κλικ στην επιλογή **Put files in your Dropbox folder** και μετά κάνουμε κλικ στο κουμπί **Choose files** για να προσθέσουμε ένα οποιοδήποτε αρχείο από τον υπολογιστή μας για πρώτη φορά στον φάκελό μας στο Διαδίκτυο.

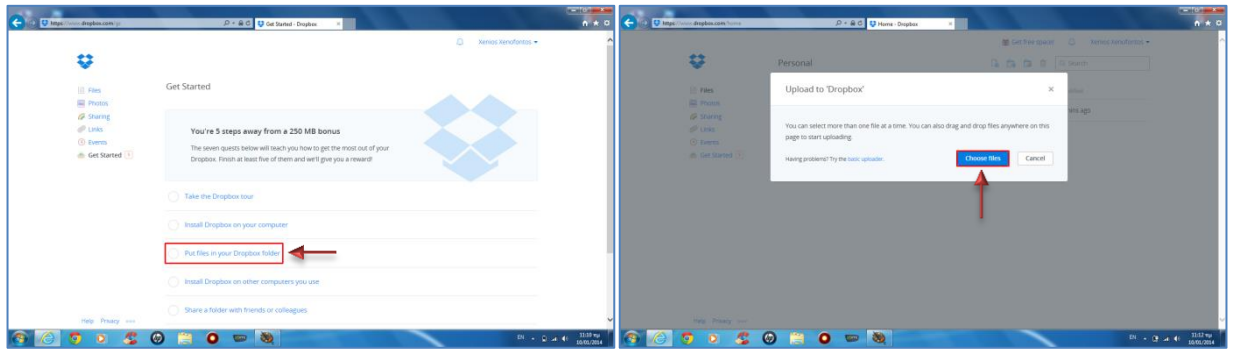

6. Επιλέγουμε το αρχείο και κάνουμε κλικ στο κουμπί **Open** για να γίνει η μεταφόρτωσή του (**Upload**) στον φάκελό μας στο Διαδίκτυο.

7. Ακολούθως, και αφού περιμένουμε για λίγο για να δούμε αυτό <sup>6</sup>, κάνουμε κλικ στο κουμπί Done και το αρχείο μας έχει ήδη μεταφορτωθεί στον φάκελό μας στο Διαδίκτυο.

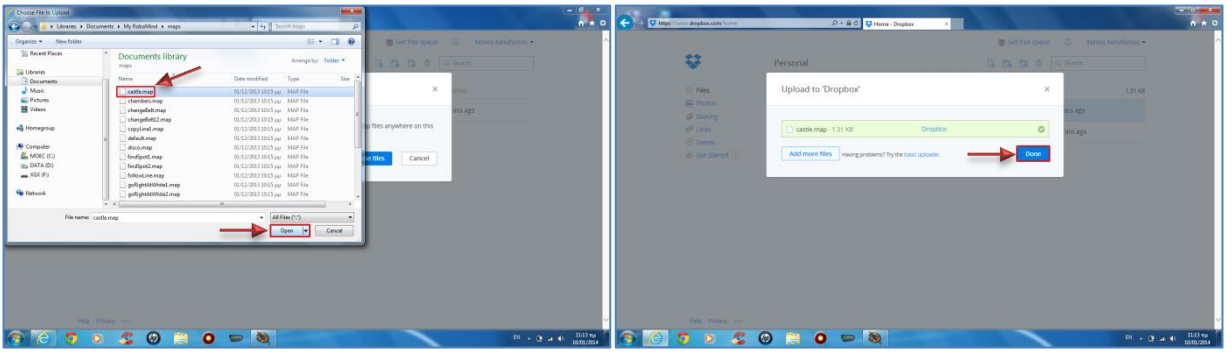

- 8. Τέλος, πρέπει πάντα να κάνουμε **αποσύνδεση** από τον λογαριασμό μας για σκοπούς ασφάλειας κάνοντας κλικ στο **ονοματεπώνυμό** μας, και μετά στην επιλογή **Sign out**.
- 9. Τώρα από οποιοδήποτε **υπολογιστή**, **ταμπλέτα** ή **κινητό τηλέφωνο** και από οπουδήποτε μπορούμε να συνδεθούμε στον λογαριασμό μας και να χρησιμοποιήσουμε τα αρχεία μας. Πάμε πρώτα στην ιστοσελίδα του Dropbox στο [www.dropbox.com](http://www.dropbox.com/) και κάνουμε κλικ στο κουμπί **Sign in** για να συνδεθούμε στον λογαριασμό μας.

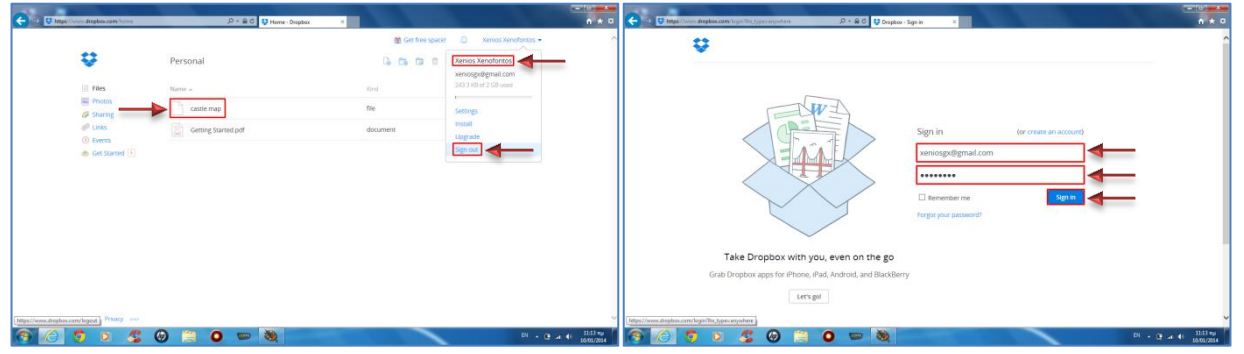

#### **21. Πώς μπορούμε να χρησιμοποιήσουμε το πληκτρολόγιο μας… με το ποντίκι**

Αν αισθανόμαστε ότι το πληκτρολόγιό μας δεν λειτουργεί σωστά ή κάποιο συγκεκριμένο πλήκτρο του δεν λειτουργεί, τότε μπορούμε να χρησιμοποιήσουμε το εσωτερικό πληκτρολόγιο στην οθόνη του υπολογιστή μας.

- 1. Κάνουμε κλικ στο κουμπί **Start** , πληκτρολογούμε **osk** στο πλαίσιο αναζήτησης (**Search programs and files**) και πατούμε το πλήκτρο **ENTER**.
	- *Θα εμφανιστεί στην οθόνη μας το εσωτερικό πληκτρολόγιο όπου μπορούμε να το χρησιμοποιήσουμε με το ποντίκι μας.*

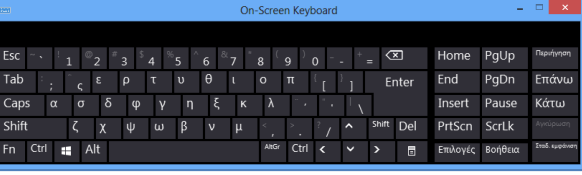

#### **22. Πώς μπορούμε να διορθώσουμε την επιφάνεια εργασίας (οθόνη) του υπολογιστή μας που γύρισε ανάποδα ή στα πλάγια**

Πολλοί χρήστες *(όχι μόνο μαθητές)* επειδή πληκτρολογούν πάρα πολύ γρήγορα καταφέρνουν μερικές φορές να γυρίσουν την οθόνη τους ανάποδα ή στα πλάγια.

- 1. Αυτό ισχύει μόνο για **συγκεκριμένα μοντέλα** και διορθώνεται ως εξής:
	- **CTRL + ALT + ↑** (πάνω βελάκι) = γυρίζει την οθόνη στο σωστό της σημείο
	- **CTRL + ALT + ↓** (κάτω βελάκι) = γυρίζει την οθόνη ανάποδα
	- **CTRL + ALT + →** (δεξί βελάκι) = γυρίζει την οθόνη δεξιά
	- **CTRL + ALT + ←** (αριστερό βελάκι)= γυρίζει την οθόνη αριστερά

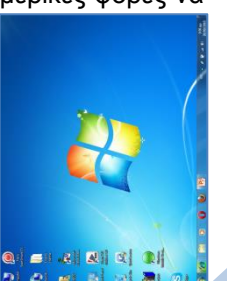

#### **23. Πώς μπορούμε να χρησιμοποιήσουμε τα Sticky Notes για να γράφουμε σημειώσεις στον υπολογιστή μας**

Μπορούμε να χρησιμοποιήσουμε τα **Sticky Notes** για να γράψουμε γρήγορα μια σημείωση για κάτι που θυμηθήκαμε ή οτιδήποτε άλλο θέλουμε και πρέπει να χρησιμοποιήσουμε ένα κομμάτι χαρτί για να το κάνουμε και δεν το βρίσκουμε πρόχειρα.

- 1. Κάνουμε κλικ στο κουμπί **Start** , πληκτρολογούμε **Sticky Notes** στο πλαίσιο αναζήτησης (**Search programs and files**) και πατούμε το πλήκτρο **ENTER**.
	- *Θα εμφανιστεί στην οθόνη μας ένα κίτρινο τετράγωνο όπου μπορούμε να γράψουμε μέσα οποιαδήποτε σημείωση θέλουμε.*

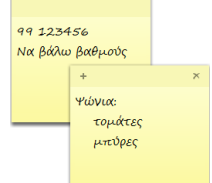

#### **24. Πώς μπορούμε να καταγράψουμε ένα πρόβλημα του υπολογιστή μας και να το στείλουμε σε κάποιο ειδικό για επίλυσή του με το ηλεκτρονικό μας ταχυδρομείο**

Για να **καταγράψουμε** ένα πρόβλημα του υπολογιστή μας, ακολουθούμε τα παρακάτω βήματα:

- 1. Κάνουμε κλικ στο κουμπί **Start** , πληκτρολογούμε **PSR** στο πλαίσιο αναζήτησης (**Search programs and files**) και πατούμε το πλήκτρο **ENTER**.
- 2. Στη συνέχεια, κάνουμε κλικ στο κουμπί **Start Record** και το **Ed** Problem Steps Recorder Start Record C Stop Record C Add Comment πρόγραμμα θα καταγράψει κάθε κλικ και κάθε ενέργεια που κάνουμε στον υπολογιστή μας.
- 3. Ακολούθως, κάνουμε κλικ στο κουμπί **Stop Record** για να σταματήσει η εγγραφή και επιλέγουμε που να το αποθηκεύσουμε και με ποιο όνομα και κάνουμε κλικ στο κουμπί **Save** για να το πετύχουμε. Contract of *Το πρόγραμμα από μόνο του θα πακετάρει όλες τις εικόνες που κατέγραψε με το πρόβλημά μας σε ένα* 
	- *συμπιεσμένο αρχείο .zip έτοιμο για αποστολή με το ηλεκτρονικό μας ταχυδρομείο σε κάποιο ειδικό για επίλυση.*
- 4. Τέλος, κάνουμε κλικ στο <u>βελάκι</u> **-** πάνω δεξιά και επιλέγουμε το **Send to E-mail recipient…** για να το αποστείλουμε στον ειδικό.

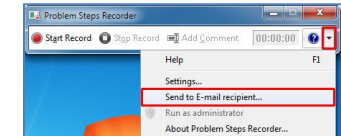

 $\bullet$ 

 $00:00:00$ 

#### **25. Πώς σταματούμε μια εφαρμογή που δεν ανταποκρίνεται στον υπολογιστή μας**

Για να **σταματήσουμε** μια εφαρμογή στον υπολογιστή μας που ξαφνικά έχει κολλήσει, δηλαδή έχει σταματήσει να ανταποκρίνεται, κάνουμε τα εξής:

- 1. Πατούμε ταυτόχρονα τα πλήκτρα **CTRL + ALT + DELETE** στο πληκτρολόγιο μας.
- 2. Επιλέγουμε το **Start Task Manager** και στη συνέχεια, κάνουμε κλικ στην καρτέλα **Applications**.
- 3. Επιλέγουμε την εφαρμογή που δεν ανταποκρίνεται (**Not Running**) και κάνουμε κλικ στο κουμπί **End Task** για να την σταματήσει.

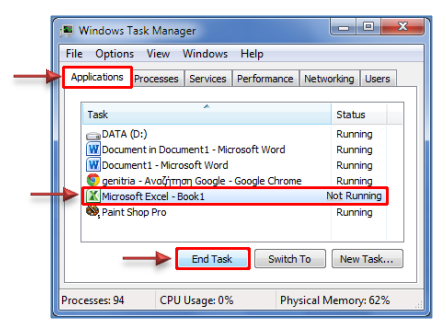

4. Ακολούθως, κλείνουμε το παράθυρο του **Windows Task Manager** και είμαστε έτοιμοι να συνεχίσουμε τη δουλειά μας.

#### **26. Πώς ανακτούμε ένα χαμένο αρχείο στο Microsoft Word**

Για να **ανακτήσουμε** ένα χαμένο αρχείο στο Microsoft Word στην περίπτωση που ξαφνικά ο υπολογιστής μας σβήσει και χάσουμε όλη τη δουλειά μας, κάνουμε τα εξής:

- 1. Ξεκινούμε τον υπολογιστή μας και ανοίγουμε ξανά το **Microsoft Word**.
- 2. Κάνουμε κλικ στην καρτέλα **File** και από το κάτω δεξιό μέρος του παραθύρου κάνουμε κλικ στο **Recover Unsaved Documents**.

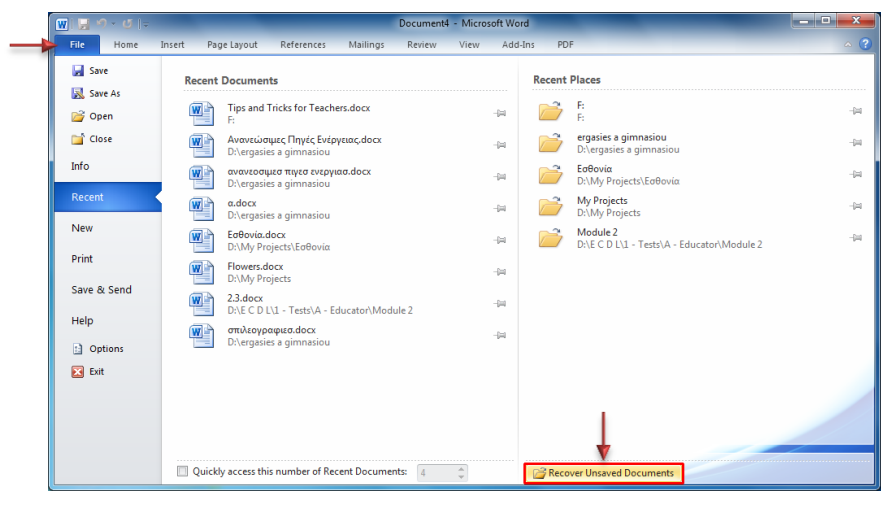

3. Στο παράθυρο που εμφανίζεται, επιλέγουμε ένα από τα αρχεία των αυτόματα αποθηκευμένων αρχείων (**a**uto**s**aved**d**ocument – ASD Files) που βρίσκονται στον δίσκο μας και κάνουμε κλικ στη συνέχεια, στο κουμπί **Open** για να μας το ανοίξει.

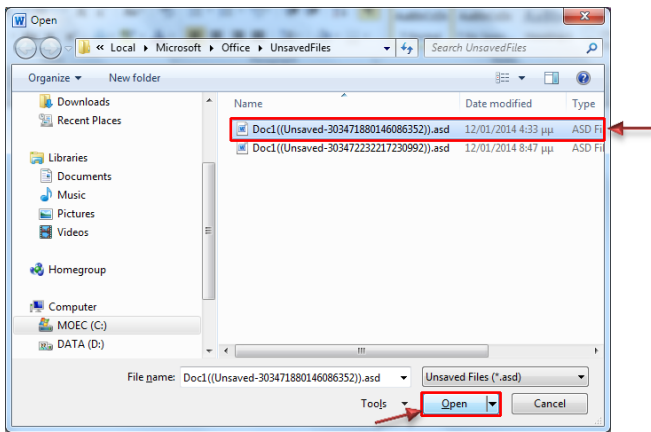

4. Τέλος, το αποθηκεύουμε ως **Word Document** αρχείο με την επέκταση **.docx** και το αρχείο μας θα ανακτηθεί.